# Creating PowerPoint Presentations (Office 2007)

*Basic Workflow for Quickly Creating PowerPoint Slide Presentations* 

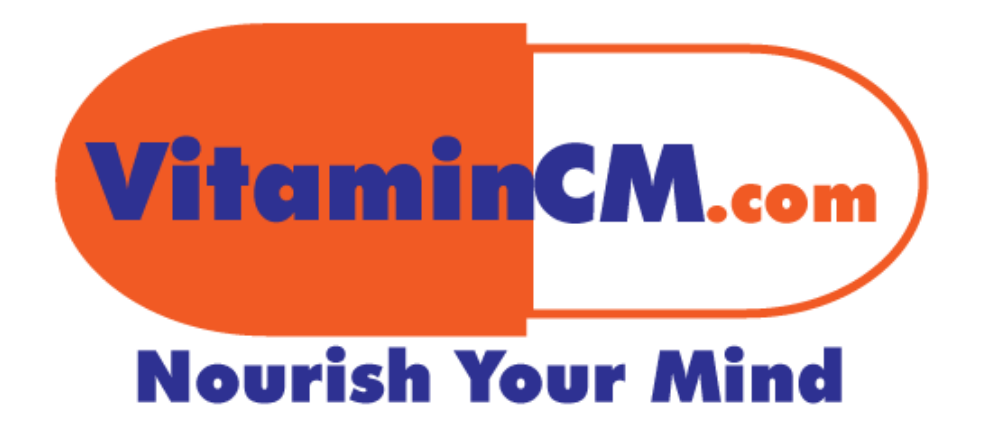

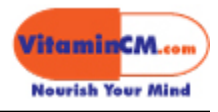

## **Contents**

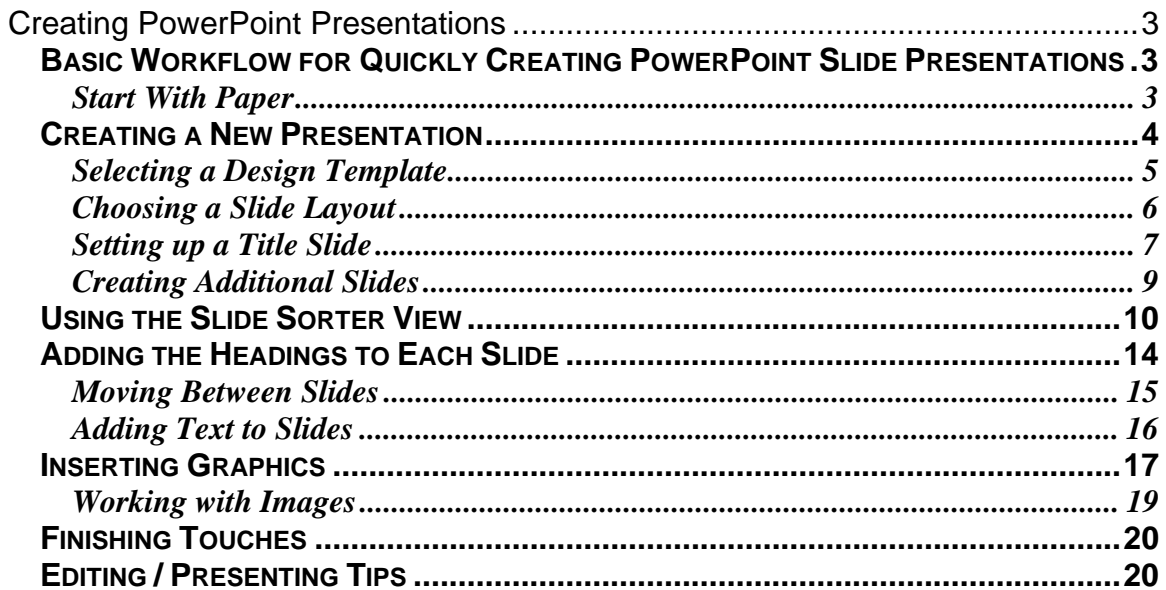

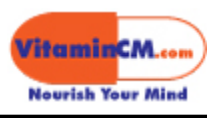

## **Creating PowerPoint Presentations**

## **Basic Workflow for Quickly Creating PowerPoint Slide Presentations**

Creating an effective PowerPoint presentation tends to be difficult and take a long time for many people. However, if you follow a basic workflow, you can make the entire process much quicker and easier that you may think.

Here is the workflow that I use to build professional presentations in a short amount of time.

#### **Start With Paper**

First of all, turn your computer off! Get a notebook and start jotting down your thoughts. Start out general; think of a classic "Roman Numeral" outline. Get all of your "numbers" on written down, and then arrange them in a logical sequence. (These will be your major topics.) Next, add your letters. (These will usually each be a slide.) Go back through and put the small numbers on each of the letters. (These are the sentences or bullets on each slide.) Finally, write little notes or sketches about the places where graphics can be added. (Pictures, Clip Art, Charts, Graphs, etc.)

Here is an article with all sorts of tips on increasing productivity using a notebook.

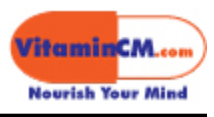

## **Creating a New Presentation**

Now, you're ready to start typing. Turn that computer back on and fire up PowerPoint.

When you open PowerPoint, and click **File> New**, you will see a blank "Title" page for a new presentation.

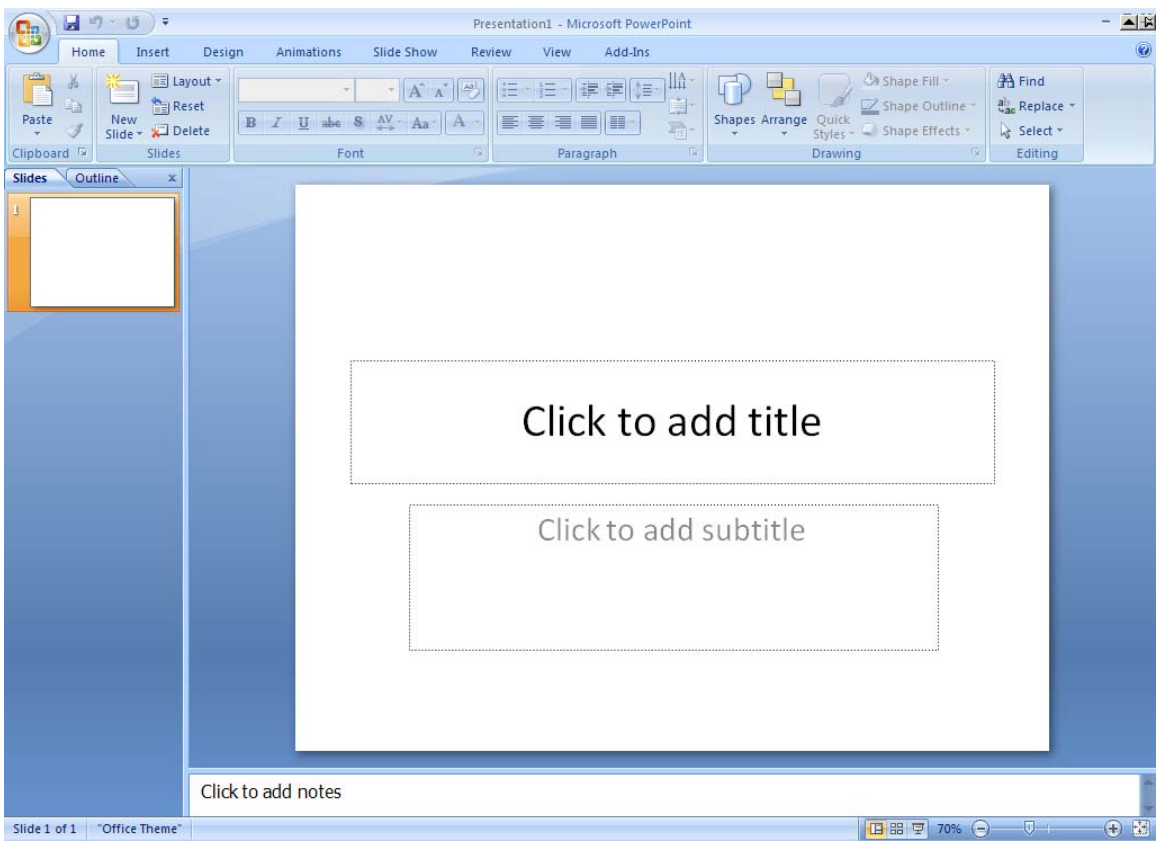

#### **Selecting a Design Template**

When you start, there will not be any "**Design Template**" or theme assigned, so you will just see black text on a white background. You can select **Design Template** using the **Design** tab on the Ribbon menu.

You will get to choose a template that will format and style your presentation's slides.

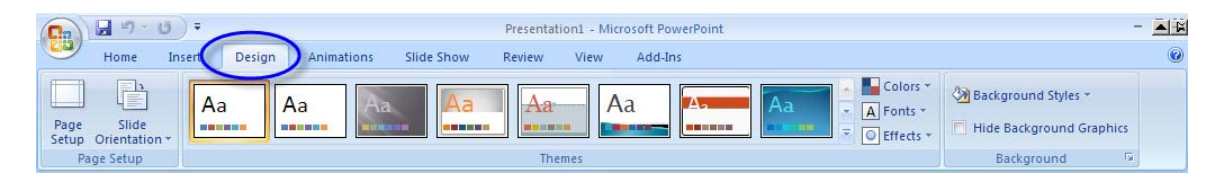

Select a template to see what your slides will look like. When you find one that you like, click it to apply the Design Template.

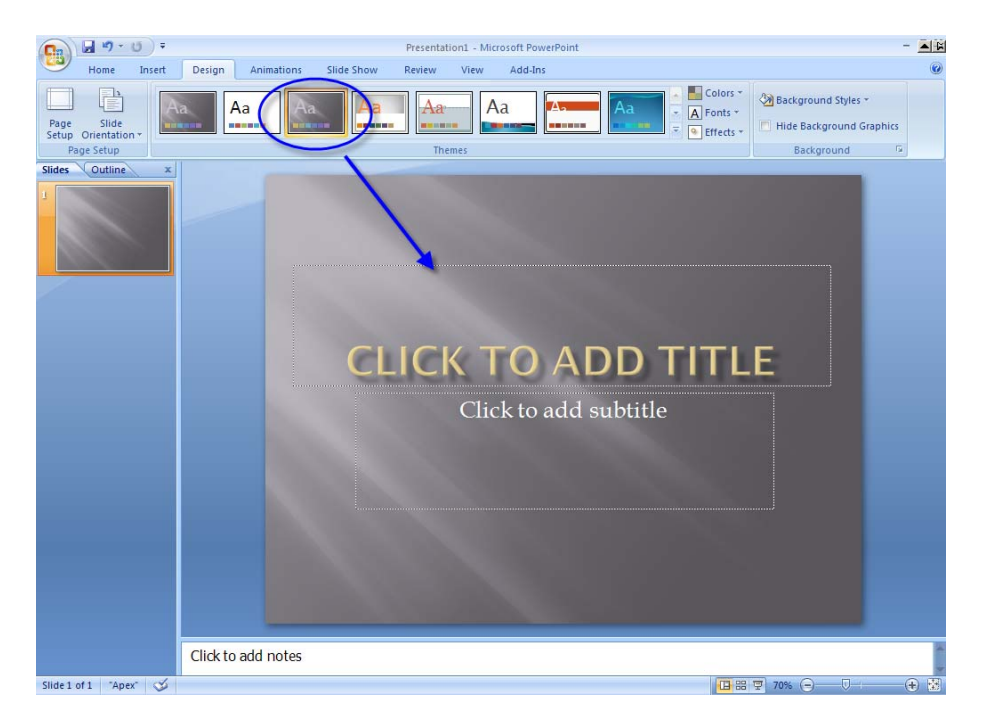

This will open the **New Slide** menu. You can pick the "layout" of the slide that you are about to create.

**Caution:** PowerPoint comes with many built-in templates. Most of them are awful! Keep it simple. White paper with black text has worked pretty well for a few thousand years, so don't get too clever.

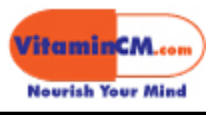

#### **Choosing a Slide Layout**

There are numerous layouts for a slide. Let your content make your selection.

- Is it a Title page?
- Is there text?
- Will there be a graphic on the page?
- Will there be anything special on the page like a chart, graph or table?

Find the layout that looks like the slide that you build in your mind.

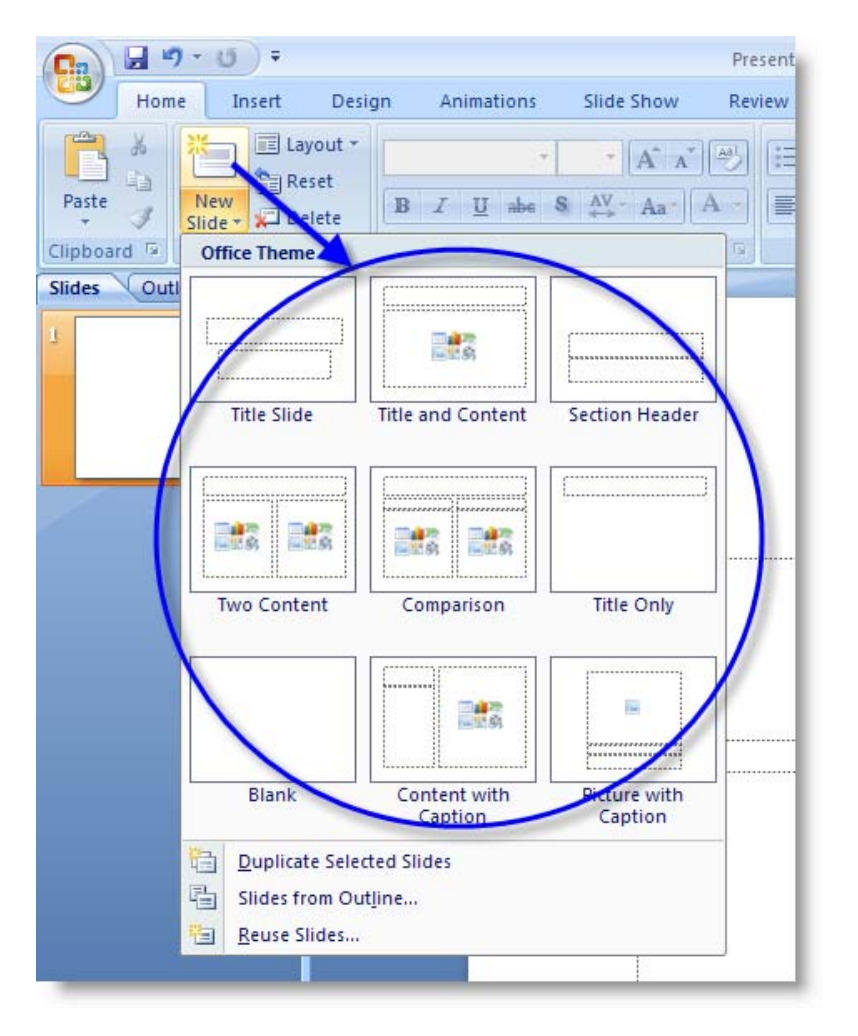

The first layout works best for "Title Pages" at the beginning of a presentation or a major topic section within a presentation.

Select a layout type and PowerPoint will create the slide.

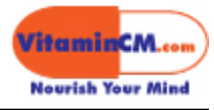

## **Setting up a Title Slide**

The two text boxes are for the Title and Subtitle of the presentation (or topic).

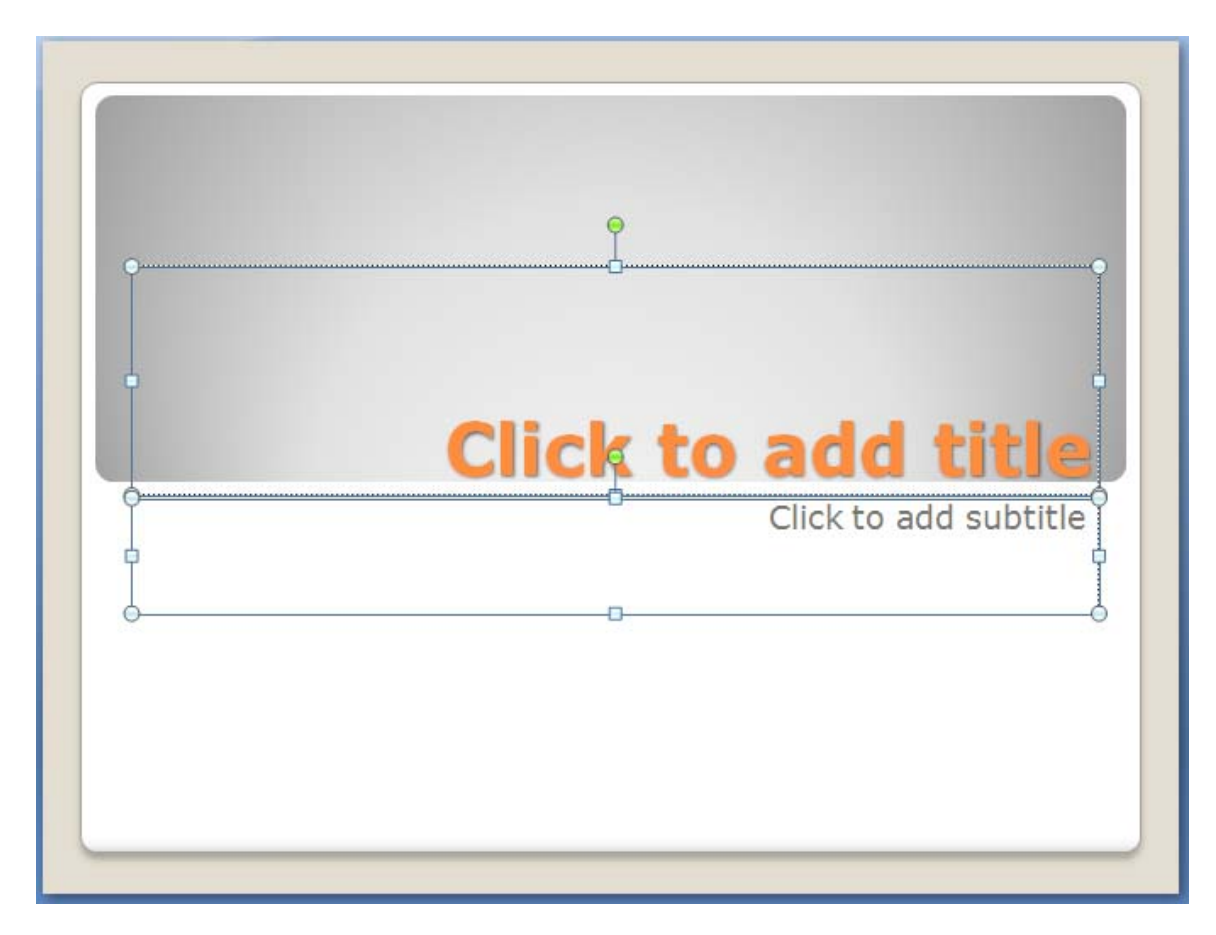

Click in each box and type your Title and Subtitle.

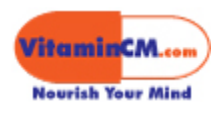

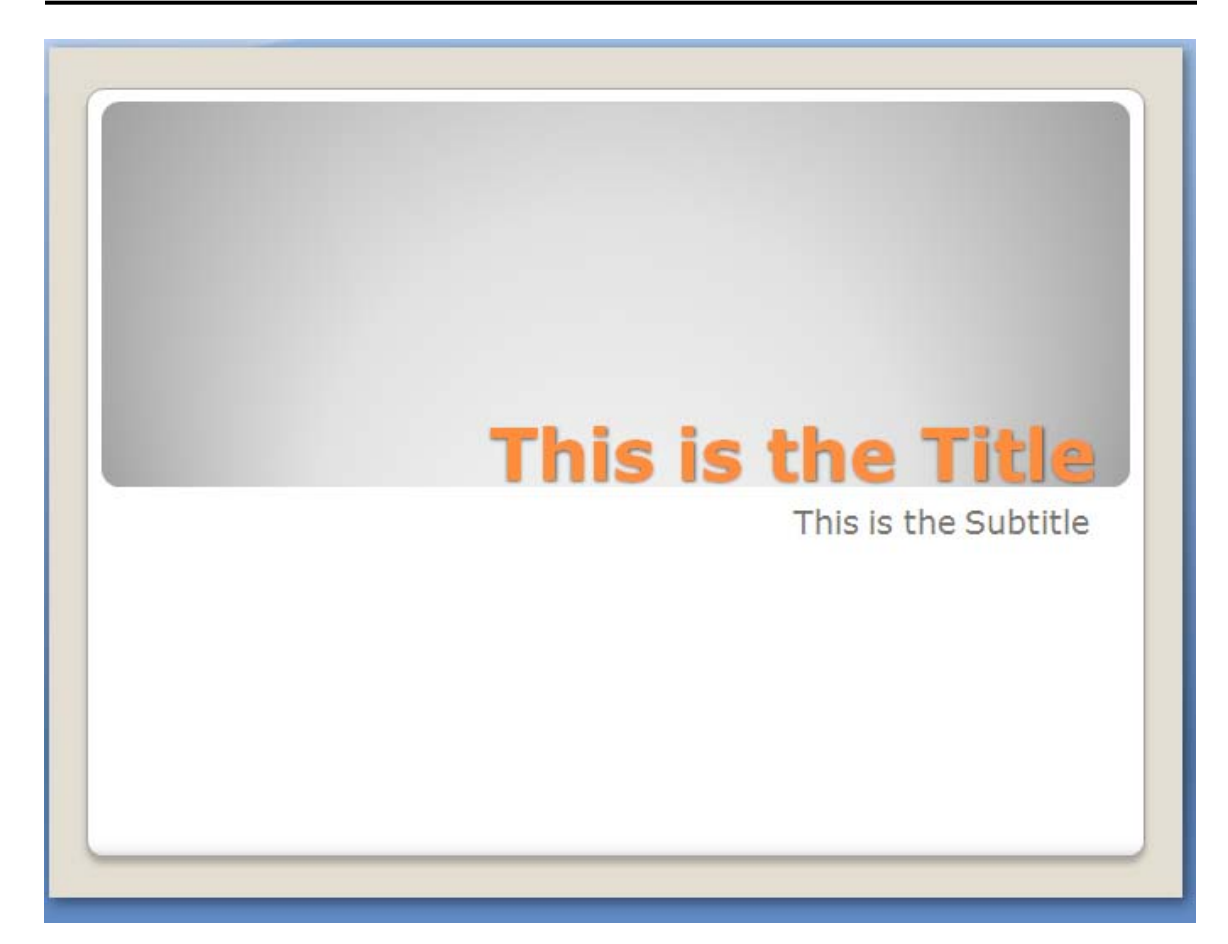

The text will take on the styling (font, color, size, bolding, etc.) that were assigned when the template was built.

The decorative image behind the title was also built into the template and was added automatically.

If you changed the template, all of these items would automatically update to the new template's styling.

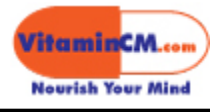

### **Creating Additional Slides**

When you need to add new slides to the presentation, you will use the **New Slide** command from the **Home** tab of the Ribbon.

Click **Home> New Slide> Title and Content** to create the new slide.

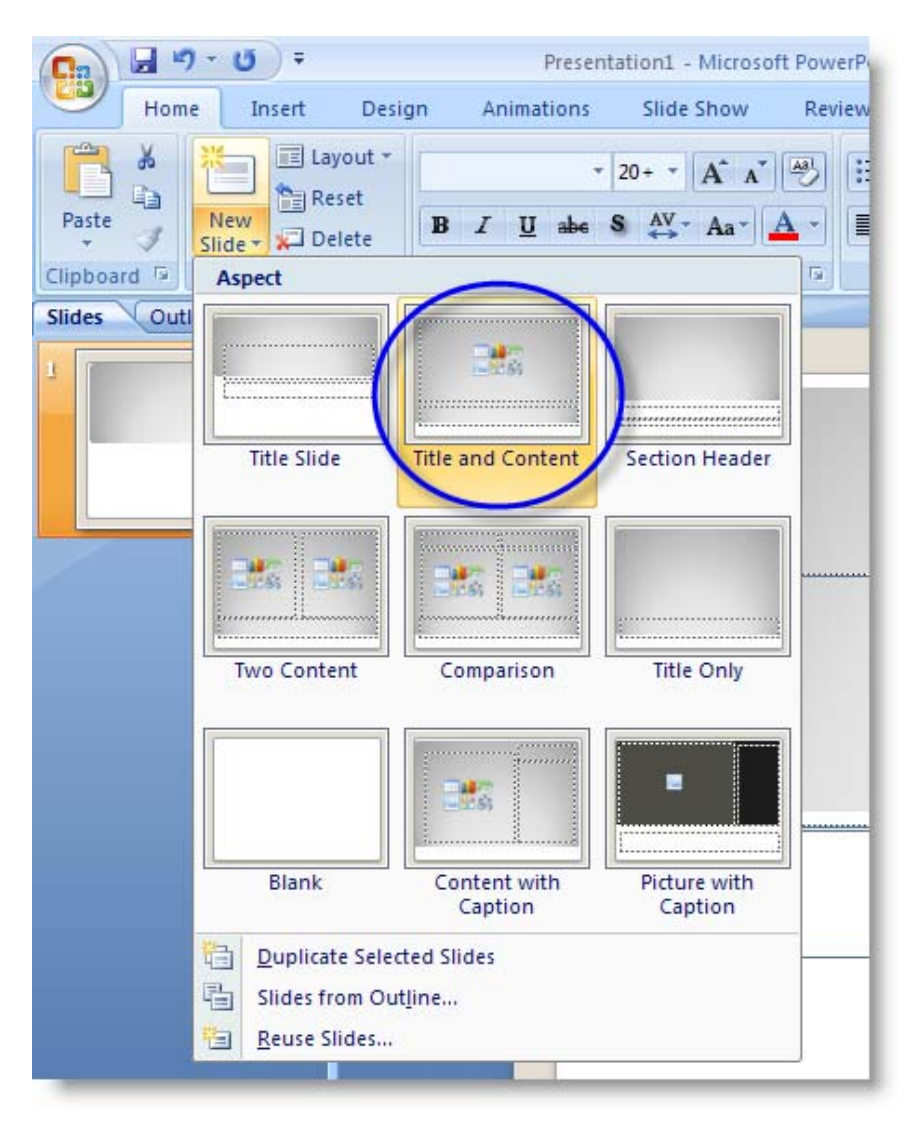

I usually start out by creating a few simple slides with a Title and some text. Select the second layout in the list and click the **OK** button.

Now that I have a title slide and a blank text slide, I like to make a bunch of blanks and start building the "skeleton" of my presentation.

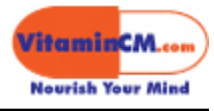

## **Using the Slide Sorter View**

You will need to switch to the "**Slide Sorter**" view to easily build the presentation's outline.

In the right corner of the **View** tab, there is a mini toolbar with a few.

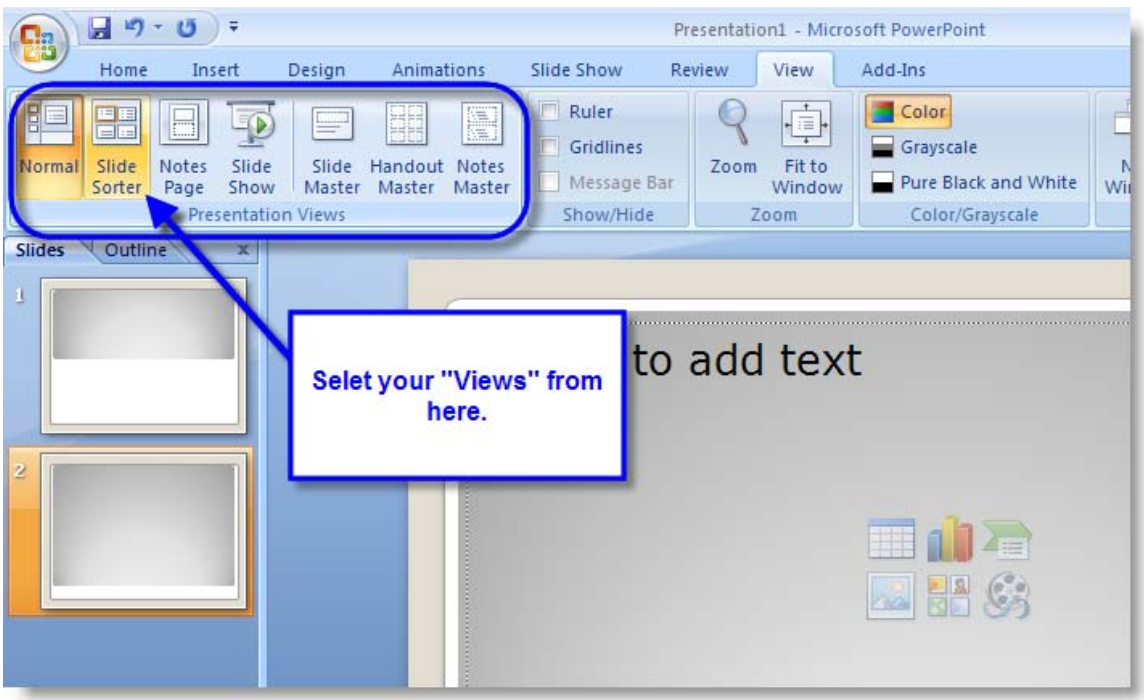

These icons control the "view" that you are using to work with your presentation.

Select the second icon (Slide Sorter) to change your view.

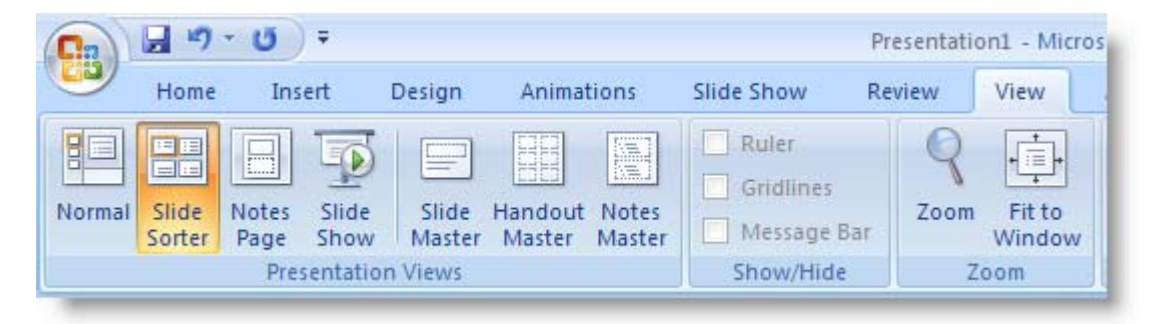

Now you will see all of your presentation's slides as if they were pieces of paper, laid out on a table.

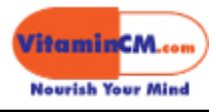

If you know how many (roughly) slides that you need to create, you can do it from here all in one quick process.

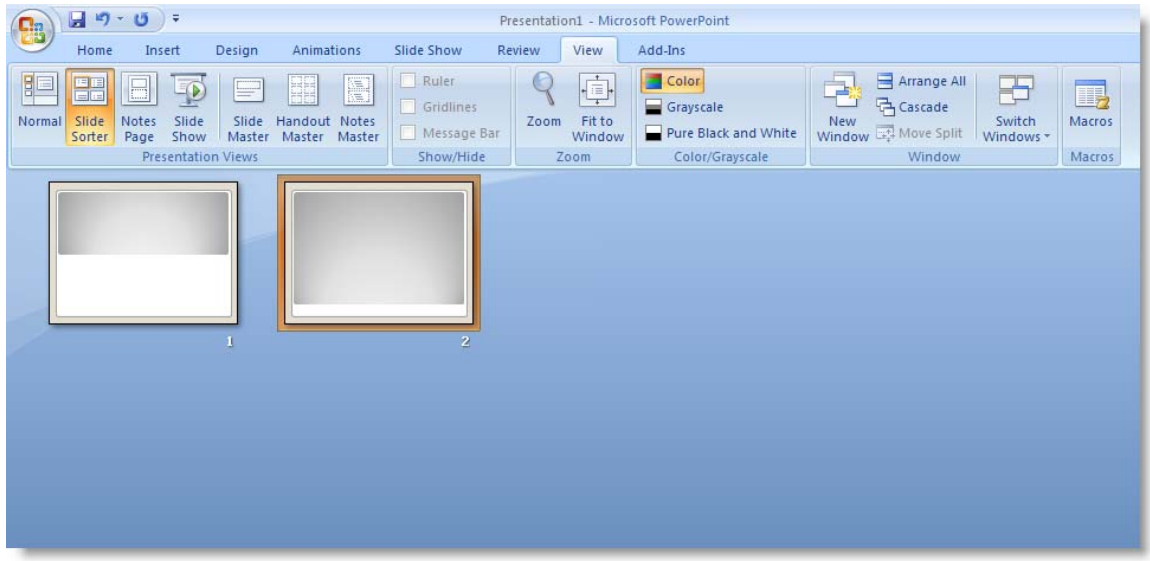

Select the new slide that you just inserted and copy it.

**Edit> Copy** or **Ctrl + C** on your keyboard.

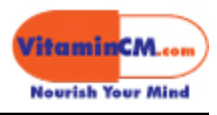

Now, click between the first and second slides in your presentation.

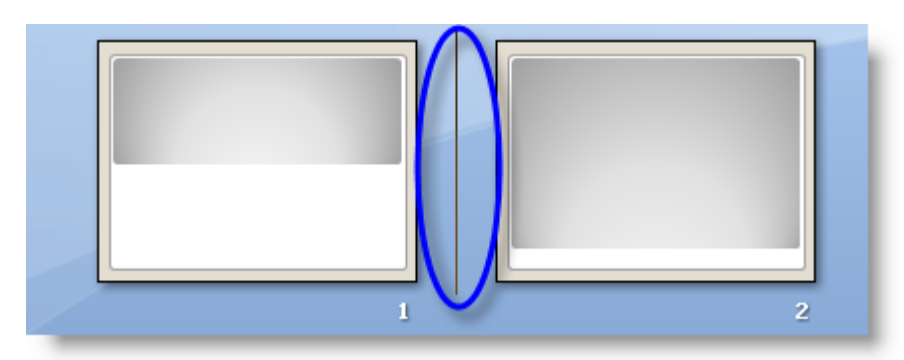

Paste a slide into the presentation.

**Edit> Paste** or **Ctrl + V** on your keyboard.

You will see the new slide in the slide sorter.

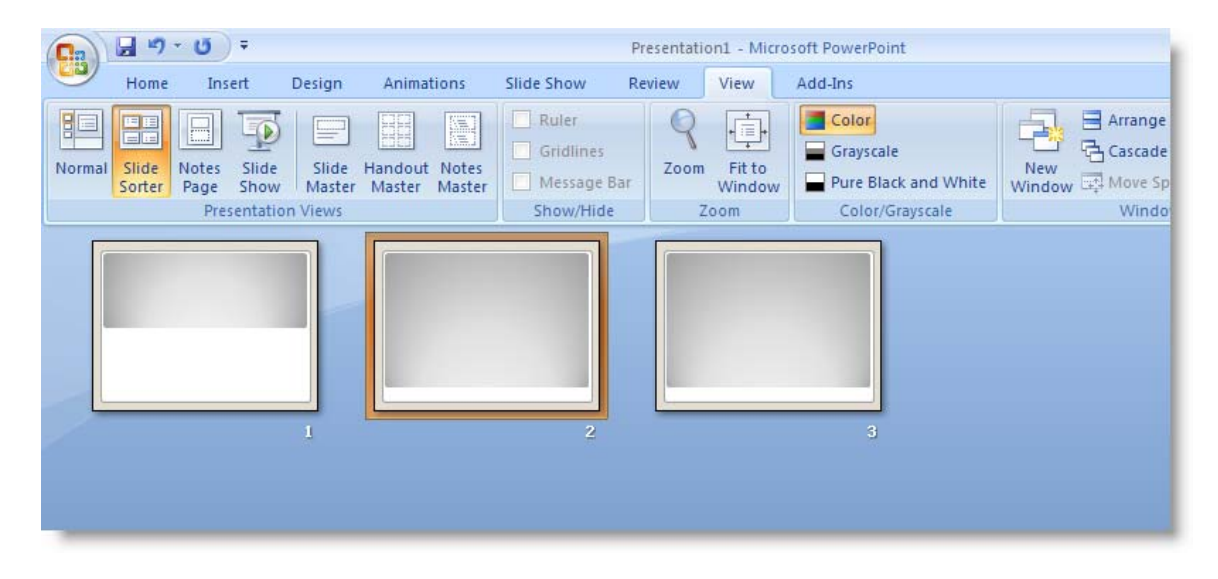

I usually paste in as many as I think I will need for my presentation.

Then, I usually paste or insert in a "title" slide for all of my major topics.

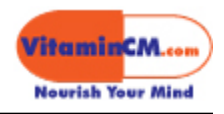

#### **Creating PowerPoint Presentations**

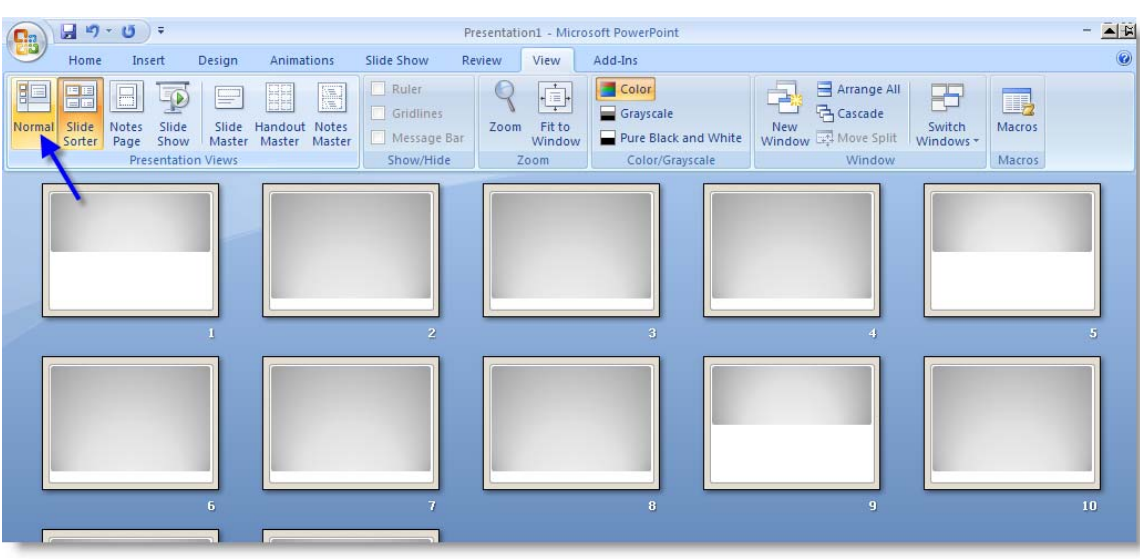

Once I have the outline set up, I start to add the content to my presentation. Switch back to the "**Normal**" view to work on individual slides.

Click the first icon on **View** tab.

When I'm adding the content to my presentation, I typically work in the following order:

- 1. Type the Heading at the top of all of the slides
- 2. Add the Text/Bullets to all of the slides
- 3. Add Graphics to any slides that can benefit (not all slides)
- 4. Edit the text and graphics on each slide for Accuracy, Brevity and **Effectiveness**
- 5. Rearrange slides (if necessary) using the Slide Sorter view.
- 6. Edit, Refine, Edit, Refine, Edit, Refine!

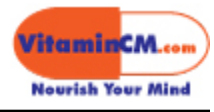

## **Adding the Headings to Each Slide**

Start with the first slide and click in the title section and type the heading for the slide.

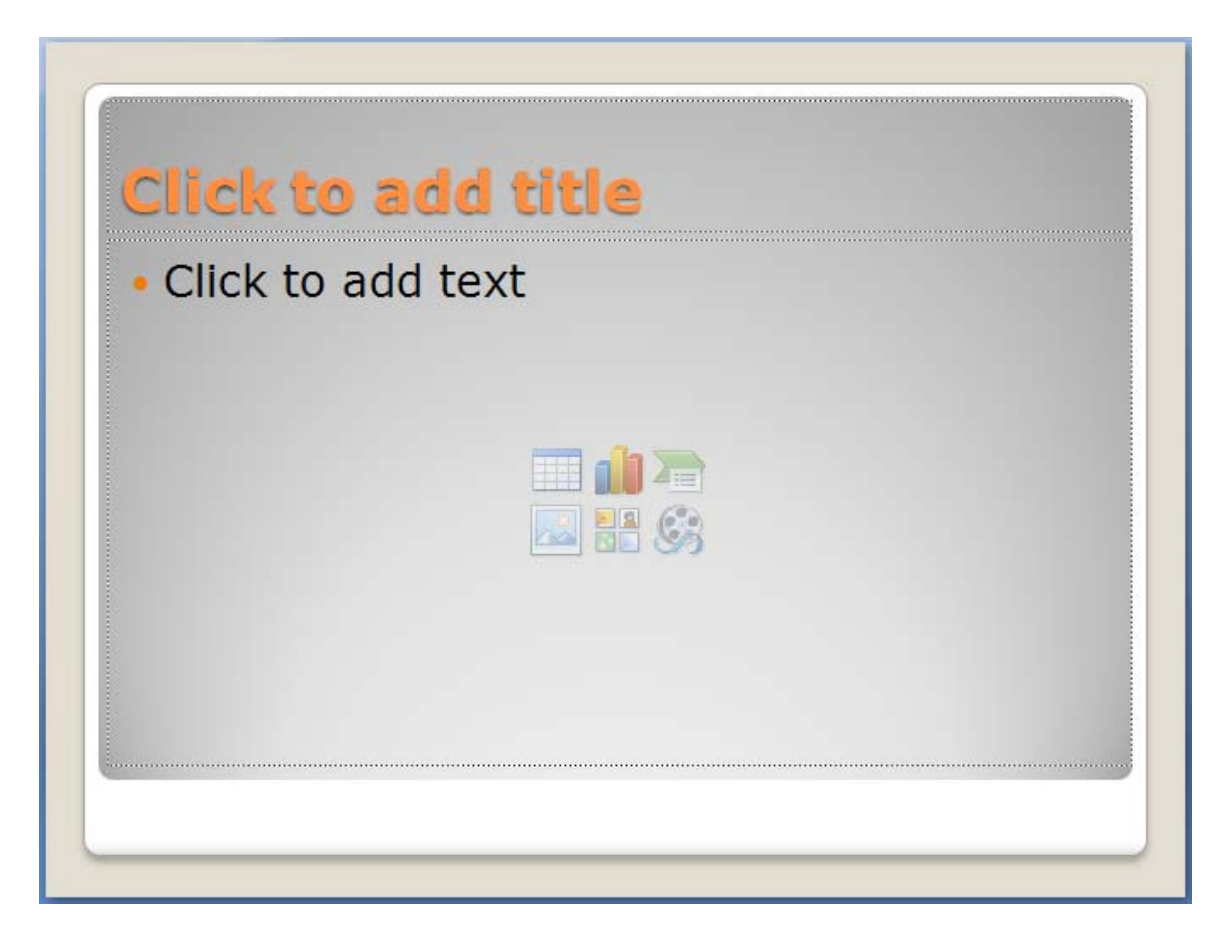

Then, I move to the next slide and repeat the process for all of my slides.

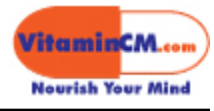

### **Moving Between Slides**

You can move between slides by clicking on the outline section on the left side of the screen or using the **Up** and **Down** arrows in the lower right corner of the screen. If you have a scroll wheel on your mouse, you can also scroll back and forth through your slides.

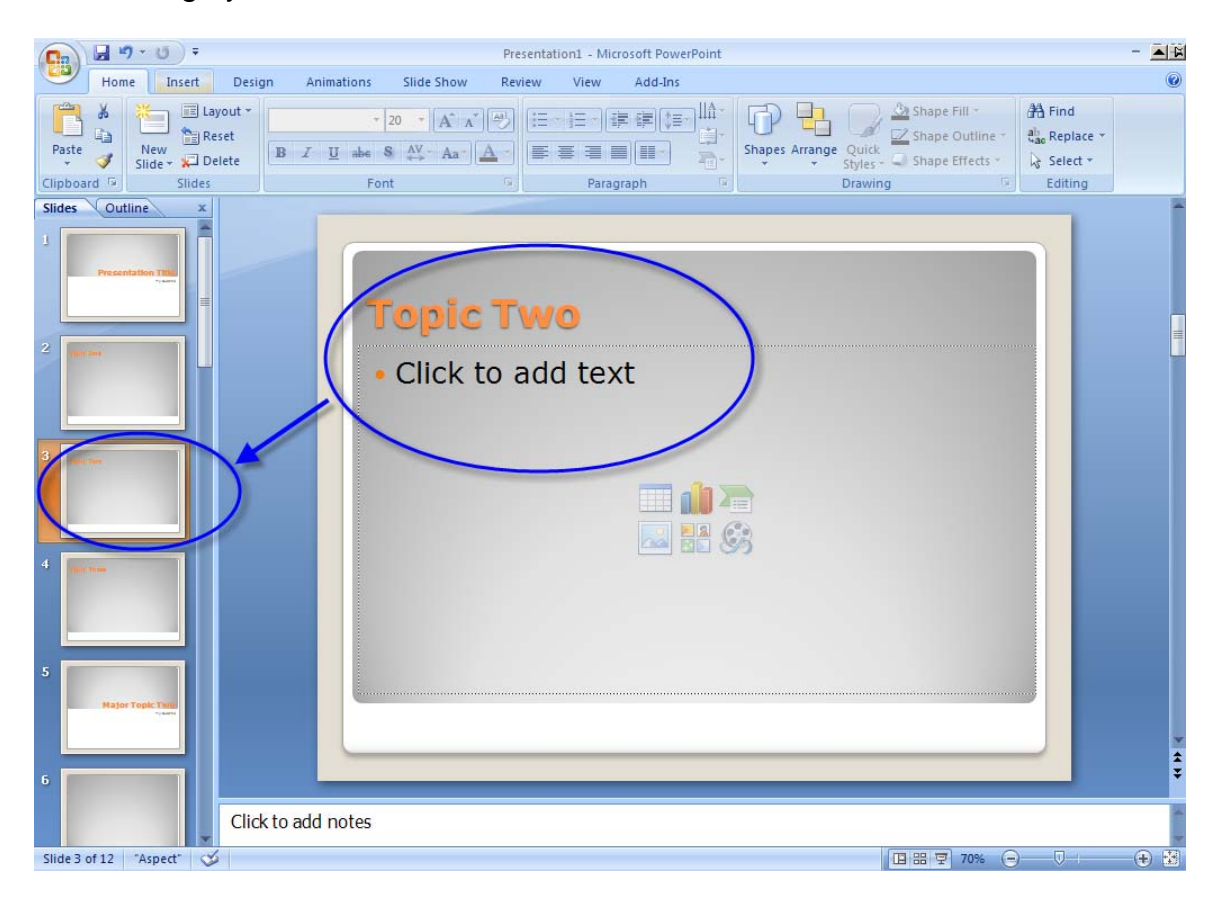

The image below shows what my presentation looks like at this point. (Titles only.)

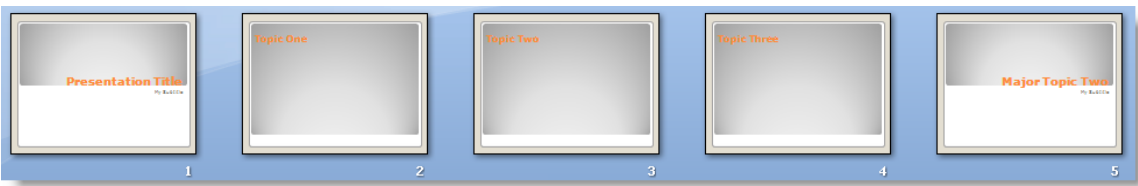

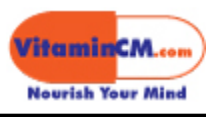

#### **Adding Text to Slides**

After I add the titles to all of my slides, I start to add the detail text to each page. This works the same as the titles. Click in the text section and type. The text format defaults to "bullets", but you can remove them using the formatting toolbar.

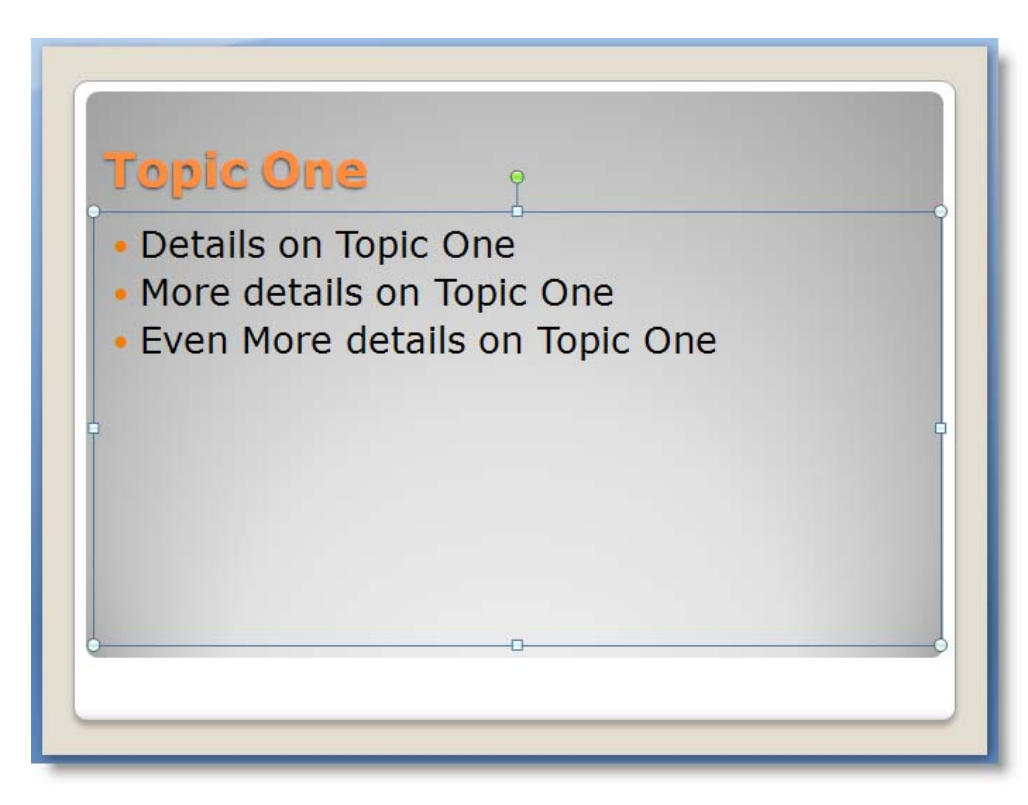

I do this for all of the slides in the presentation. The image below shows what my presentation looks like at this point. (Titles and Details.)

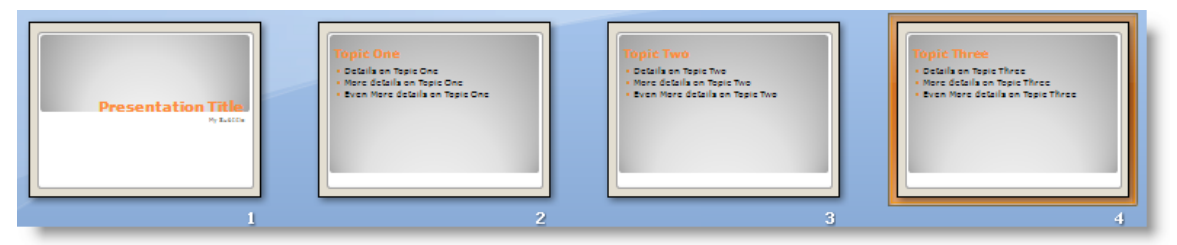

**TIP:** It's OK to temporarily leave a slide blank if you are stuck with content. Keep moving and go back and finish it later. Put in some type of note or memo for when you return to finish.

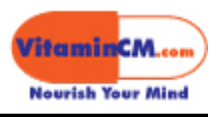

## **Inserting Graphics**

After you finish entering your detail text, you are ready to bring your ideas to life. A meaningful, well-chosen graphic can really bring a concept or fact to life in a way that words alone never will. However, images for the sake of images are no help at all. Only add images that clarify or expand on your text.

Now that you have your special images that are worth a thousand words, you can insert them onto your slides. There are generally two places that you will get graphics: Clip Art or Photos.

#### Click **Insert> Picture> Clip Art**.

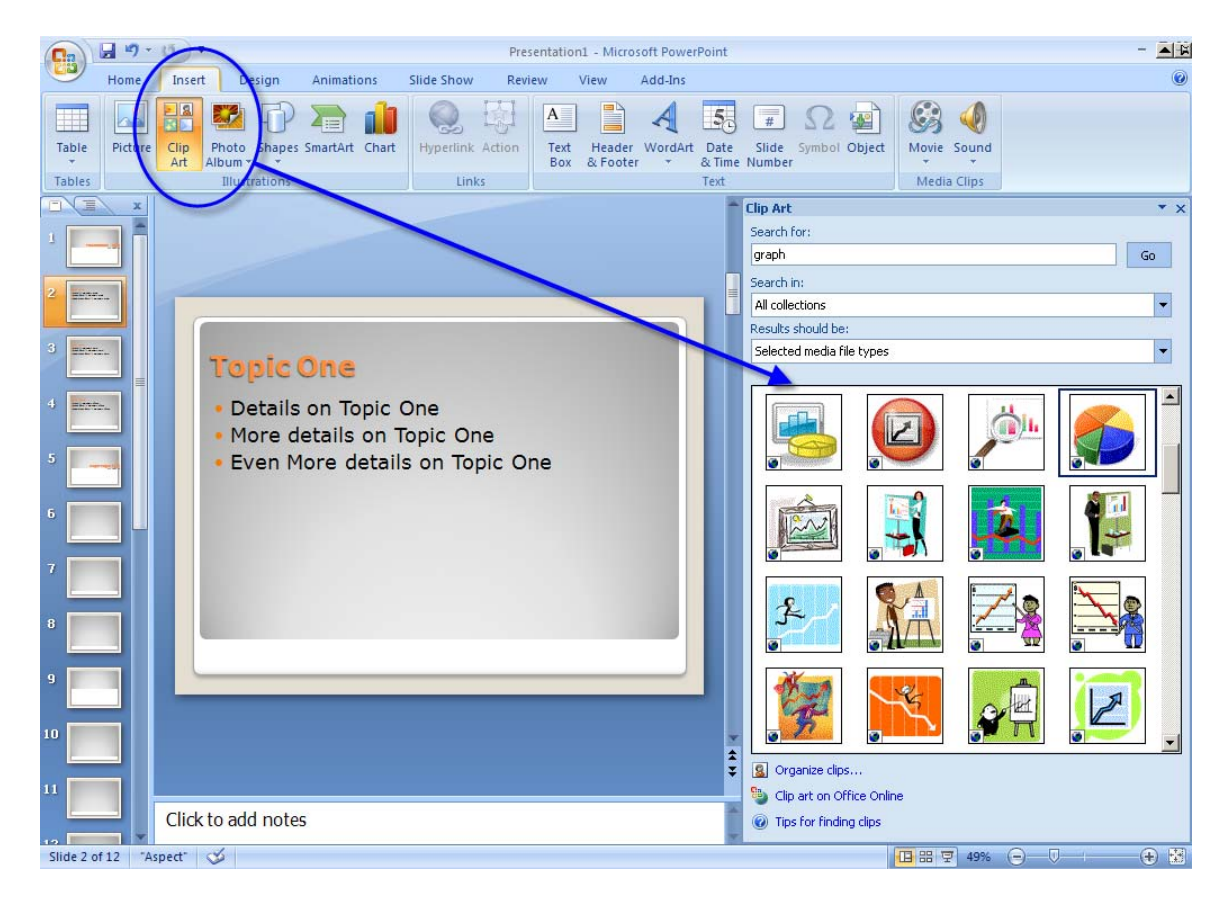

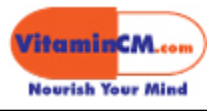

This will open the **Clip Art** menu.

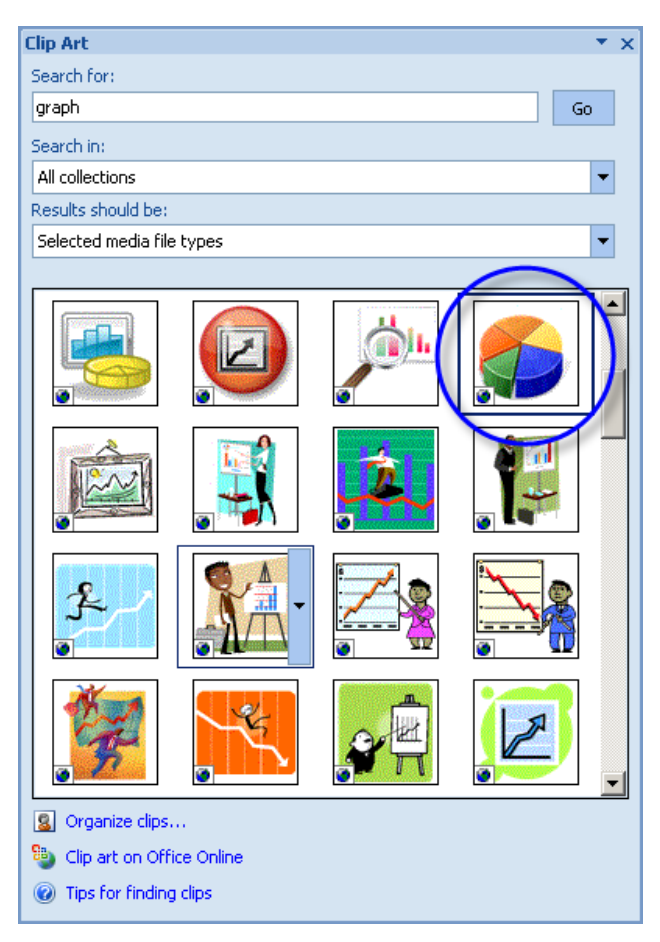

Search for and select an image.

Click on an image to insert it onto the slide.

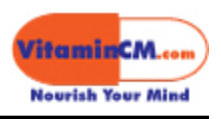

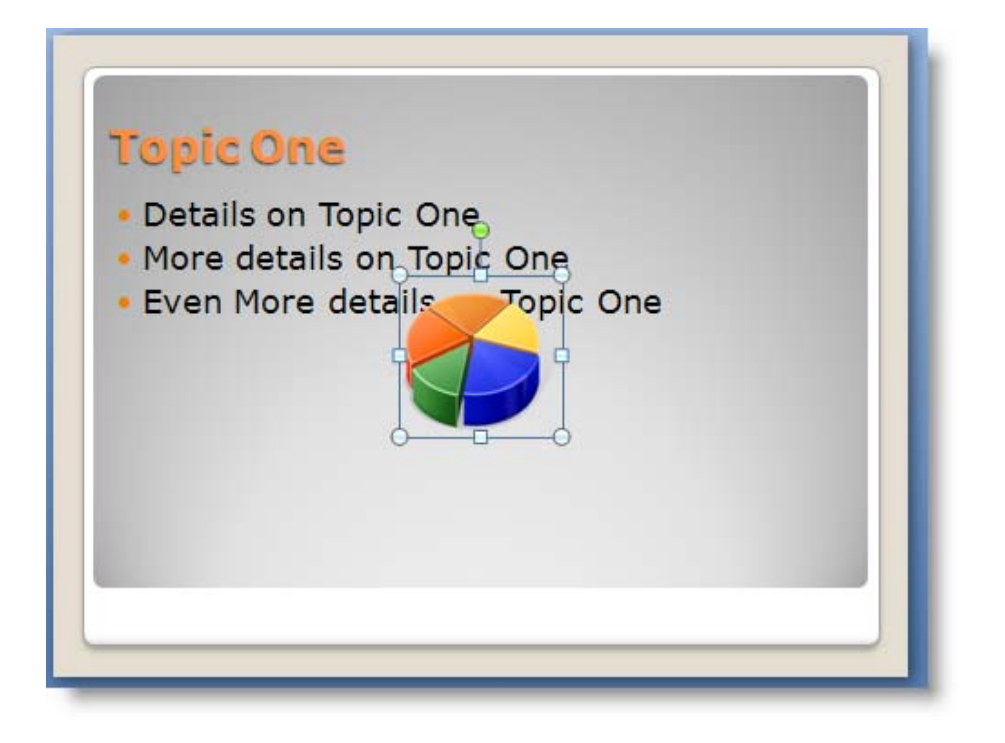

#### **Working with Images**

When you bring in images, they may not be placed properly on the slide. They also may be the wrong size.

Click on an image to drag it to a new location. Use the corners of the image to shrink or stretch it to the appropriate size.

You can click on an image and drag the corners to resize or move the image.

I do this for all of the slides in the presentation. The image below shows what my presentation looks like at this point. (Titles, Details, and Images.)

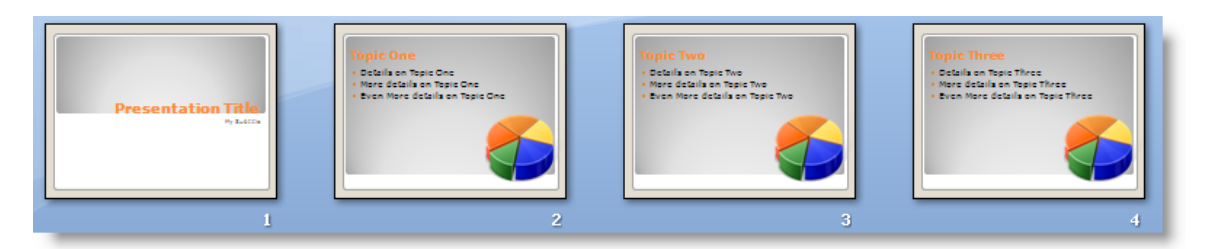

**TIP:** You can also insert Images or Videos form the **Insert** menu using similar steps.

## **Finishing Touches**

I usually edit and fine-tune each slide until I'm satisfied. Some times, topics seem out of place, so I drag the slides to a more appropriate location using the Slide Sorter view.

When I am ready to preview or present the slide show, I click the **Slide Show** button in the mini toolbar in the lower left corner of the screen.

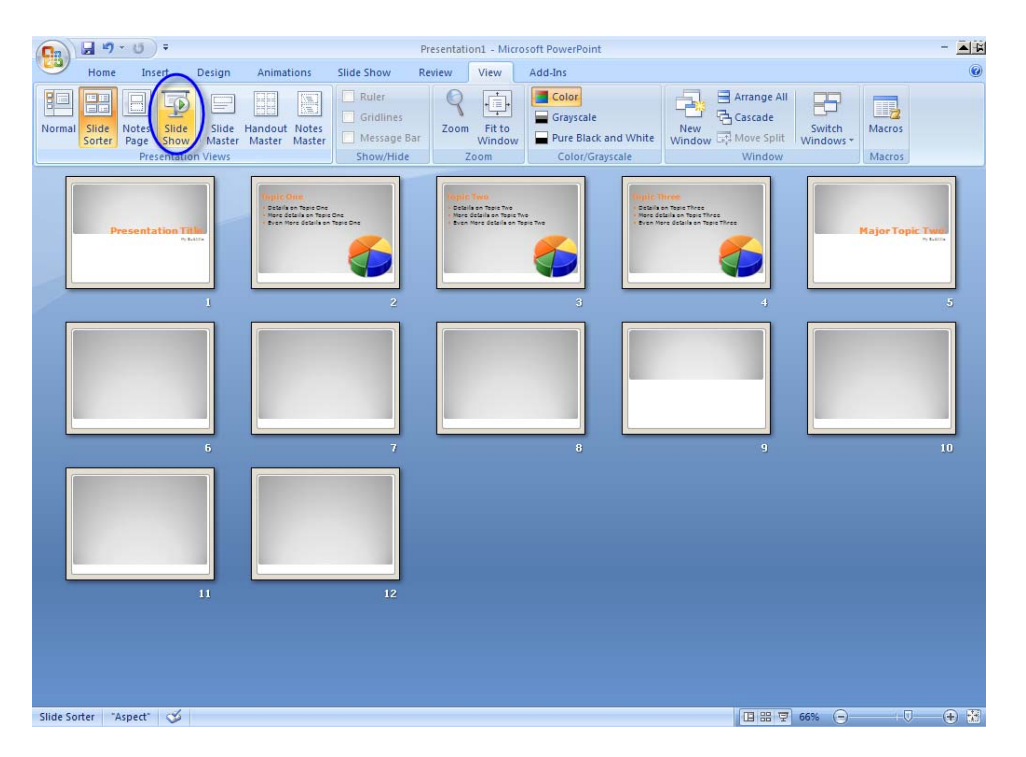

## **Editing / Presenting Tips**

A PowerPoint slide show is not a story book to be read to small children. It is a visual aide to accompany a speaker who is prepared to deliver an engaging presentation.

The slide presentation should provide the facts and graphics that will add polish to what the speaker has to say. They SHOULD NEVER BE READ word-forword, nor should they contain reams of text. That is why there is a presenter in the room.

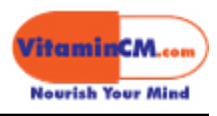

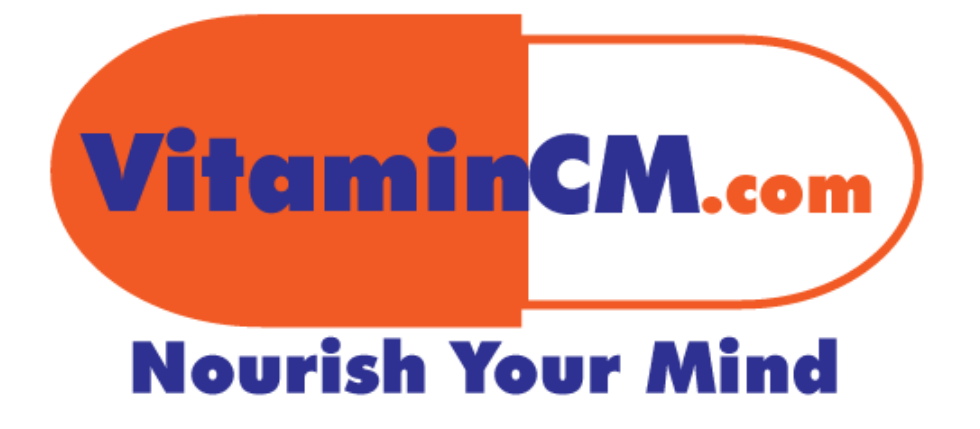